# 全国宣传干部网络培训 用户学习操作使用说明

# 目 录

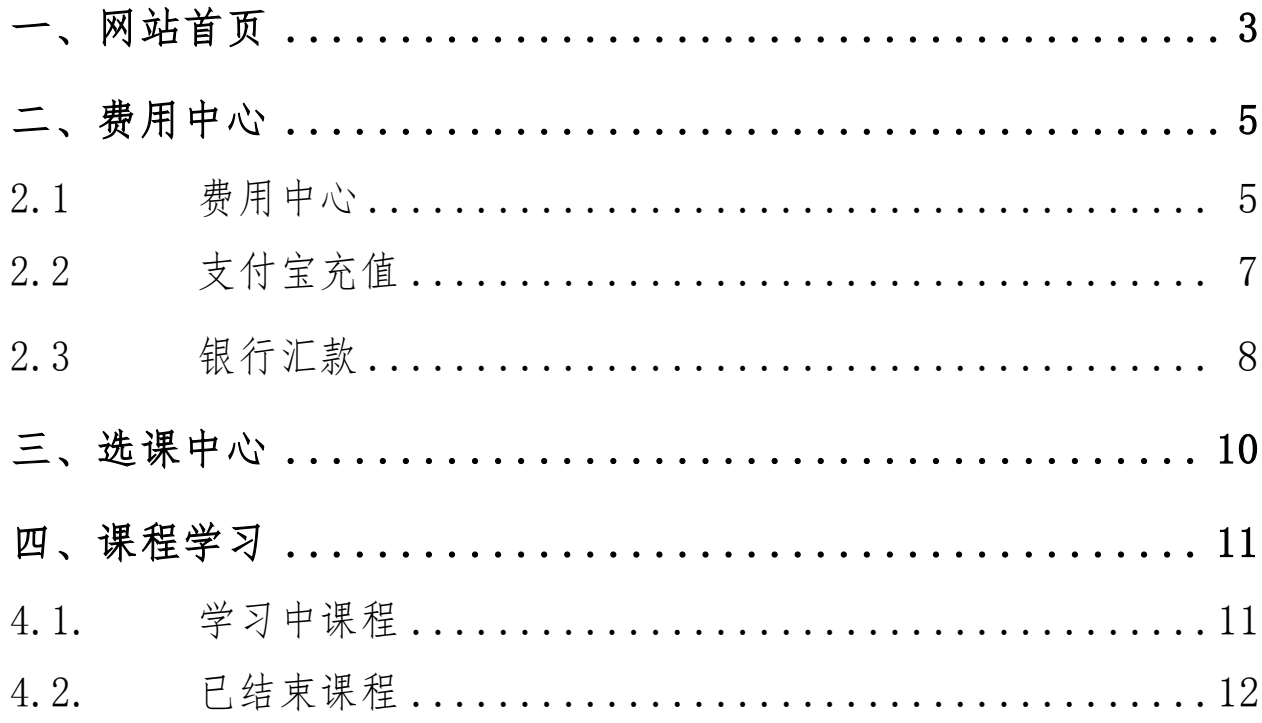

#### <span id="page-2-0"></span>一、网站首页

#### > 操作说明

学员使用本系统,首先应注册账号,用户名为身份证号,如身份证号 中有X,X为大写。

注册账号时,在"单位名称"一栏准确填写本单位名称,所有信息填 写完成后,提交注册信息,注册完成后请联系本单位管理员审核;如学员 所在单位在系统中不存在,请在注册单位输入"临时机构",并准确填写 相关信息,完成账号注册。学员在"临时机构"中,对交费、学习没有影 响,如需变更单位,请联系所在单位管理员操作。

已注册账号学员登录系统,用户名为学员身份证号,如忘记密码,可 通过"忘记密码"找回密码,或联系所在单位管理员重置密码,重置后, 密码为身份证号。

#### 界面展示

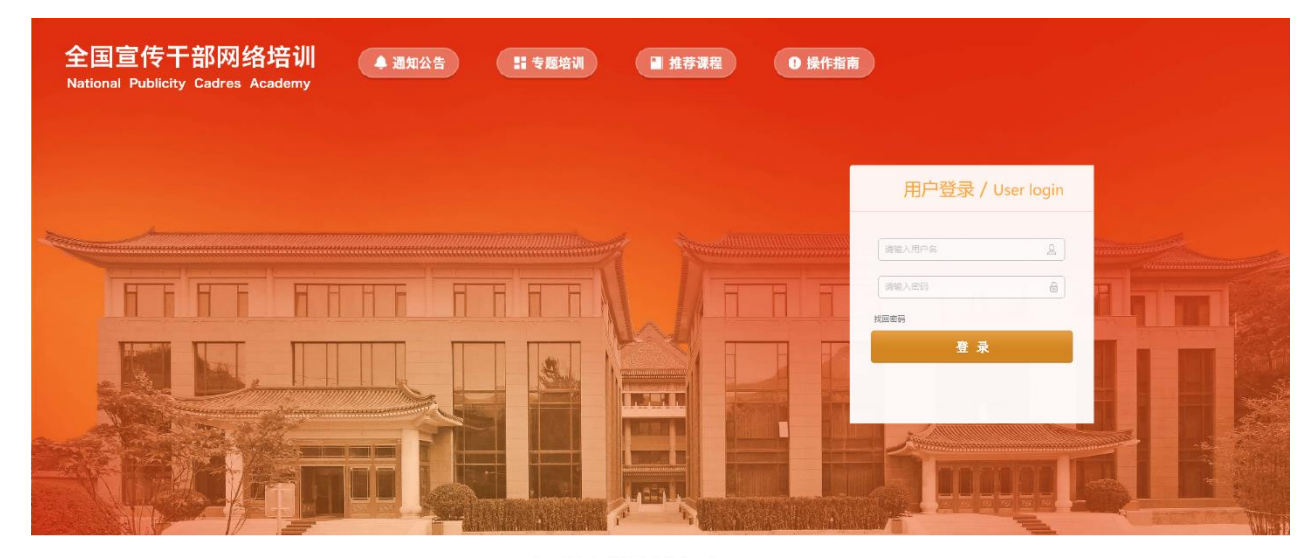

全国宣传干部学院版权所有 京ICP备14008126号

图1-1登录界面

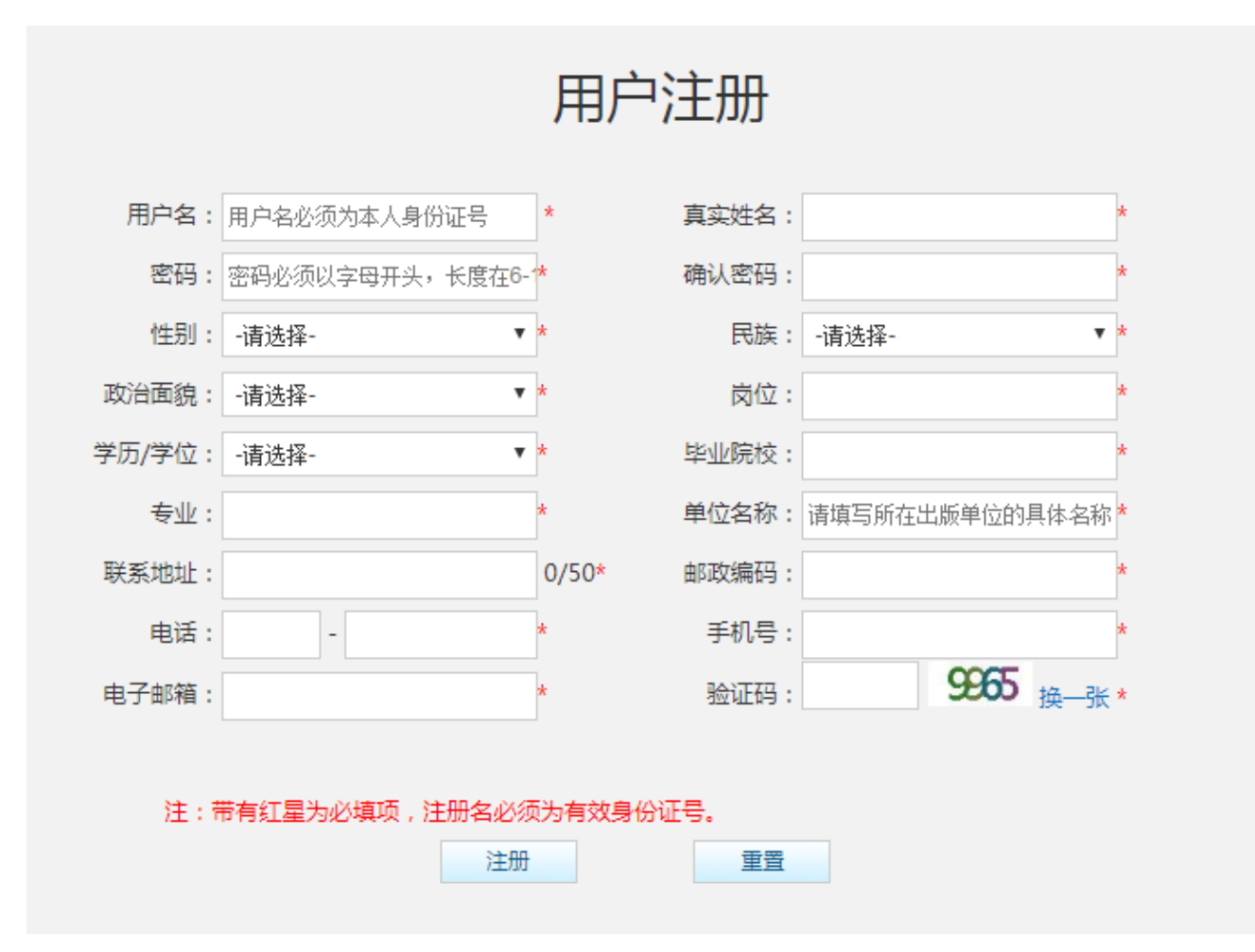

## 图1-2用户注册界面

<span id="page-4-0"></span>用户学习操作使用说明

#### 二、费用中心

#### 操作说明

系统登录成功后,点击导航条中的"费用中心",费用中心模块具 有学员账户充值、查看交费记录、消费记录、发票申请及状态查询的功 能。

24学时网络学习,费用共计180元;

48学时网络学习,费用共计360元;

实际需要学时数,费用为7.5(元/学时)×学时数

#### <span id="page-4-1"></span>2.1 费用中心

登录账号后,点击导航条中的【费用中心】,进行账户充值;

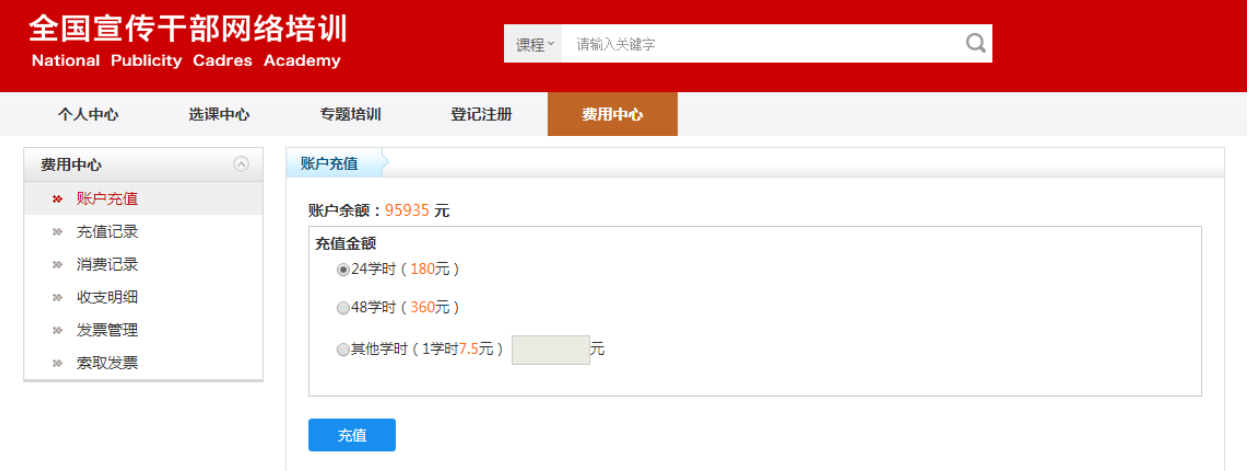

#### 图2-1个人费用中心界面

选择24、48学时或其他学时,点击【充值】按钮,选择支付方式完 成充值;

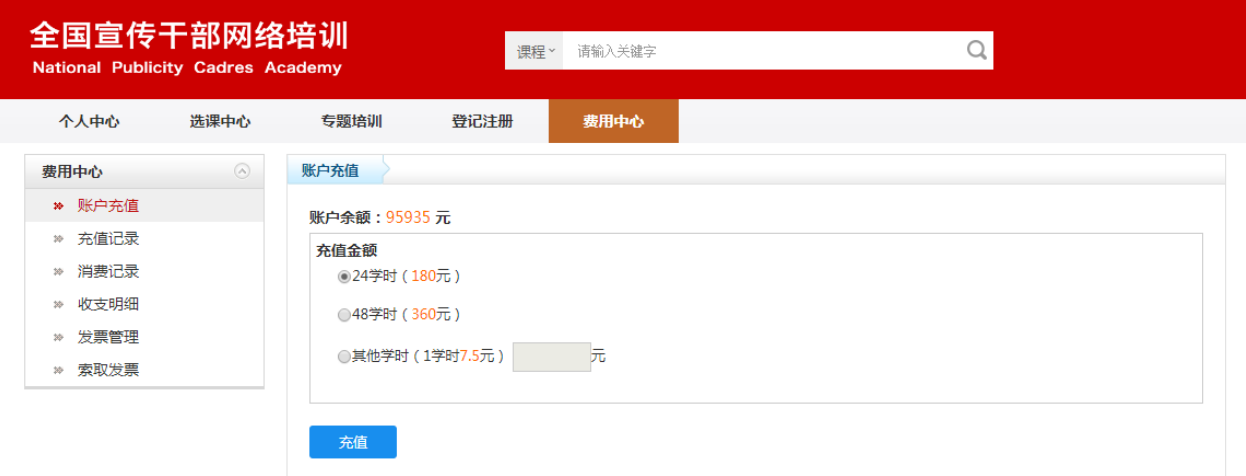

图2-2账户充值界面

学员按需求选择充值金额,点击【充值】按钮,系统提供"支付宝 支付"和"银行汇款"交费方式,并且选择是否开具发票,如需开具发 票,请与所在单位财务人员核实发票类型和信息,并按要求准确详细填 写发票信息。

发票分为两类:增值税普通发票,增值税专用发票;申请发票前与 学员所在单位财务人员确认所需发票类型及相应的发票信息,避免造成 开错发票等问题。发票一旦开具,概不退换。

由于营改增,财务的开票周期延长,当月申请的发票一般在下个月 开具并寄出。如已成功申请发票,请耐心等待。

邮寄方式分为3种:

自取:发票开具后,培训中心联系发票申请人,到培训中心领取发 票;

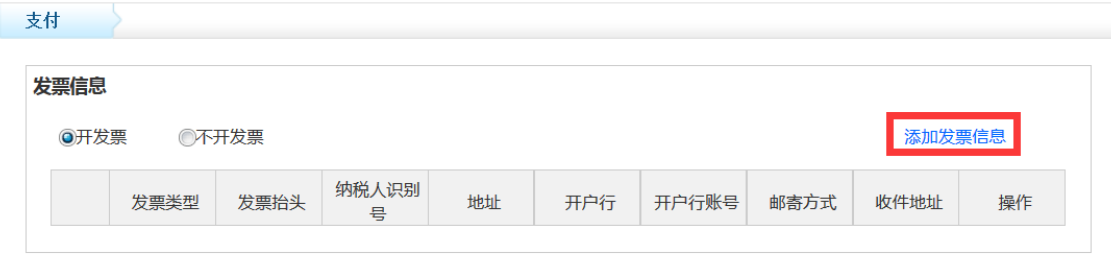

快递到付:通过顺丰快递将发票和培训通知一起寄给发票申请人, 快递费用由收件人支付;挂号信:使用挂号信将发票和培训通知一起寄 给发票申请人,无额外费用。

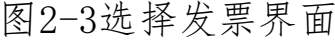

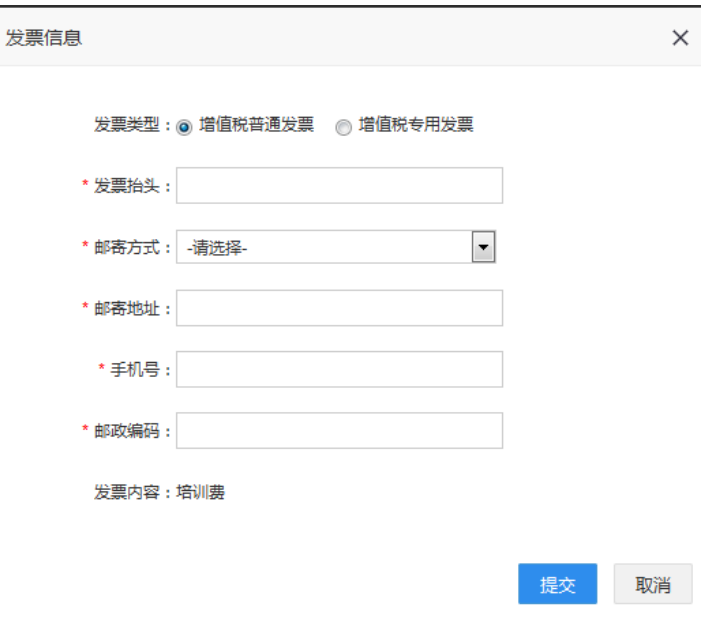

图2-4增值税普通发票信息界面

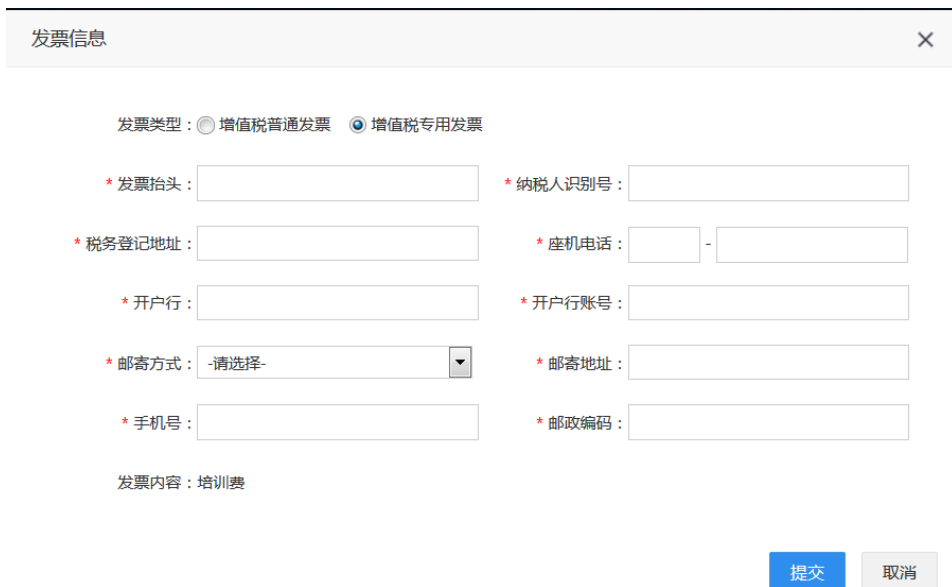

图2-5增值税专用发票信息界面

#### <span id="page-6-0"></span>2.2 支付宝充值

#### 操作说明

完成发票申请相关操作后,点击【支付宝支付】按钮,进入"支付 宝"界面,按照提示进行充值。

支付宝充值成功后,费用实时到账,即可开始买课学习。

注意:超过1000元的订单请先联系学员所在单位财务人员确认支付宝付 款方式能否报销;

#### 界面展示

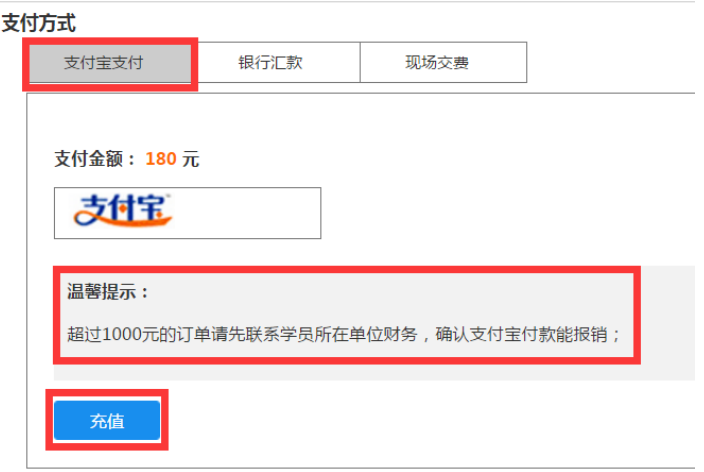

图2-6充值支付界面

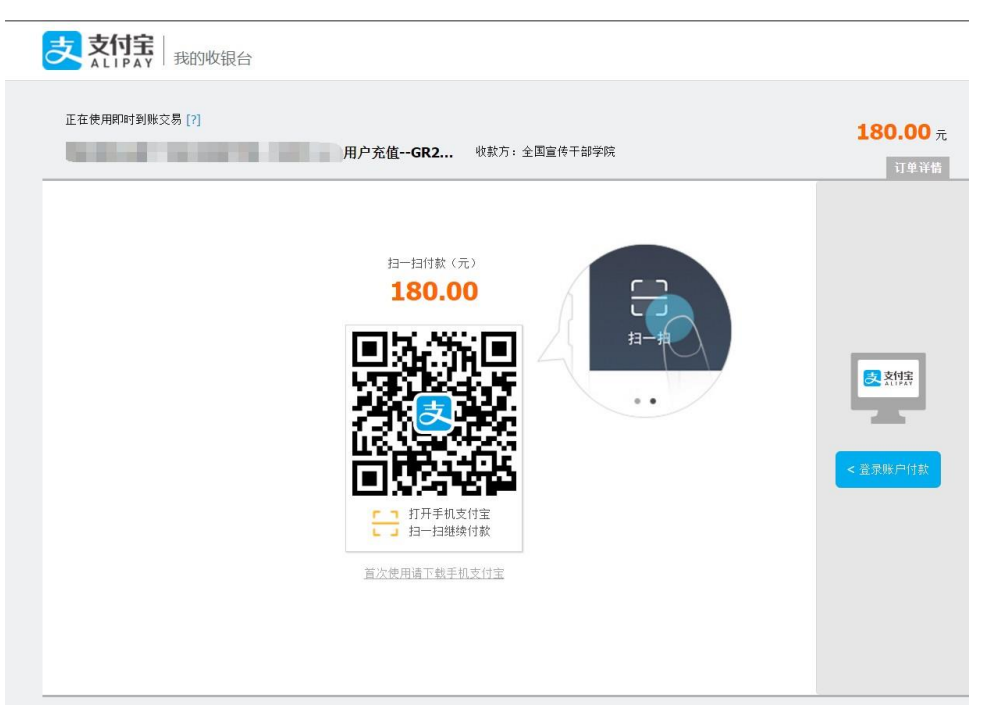

#### 图2-7支付宝支付界面

支付完成后,费用实时到账,系统返回支付成功提示,点击【充值 记录】按钮查看充值记录;未交费成功的无效订单,可点击【取消订单】 按钮删除相应记录。

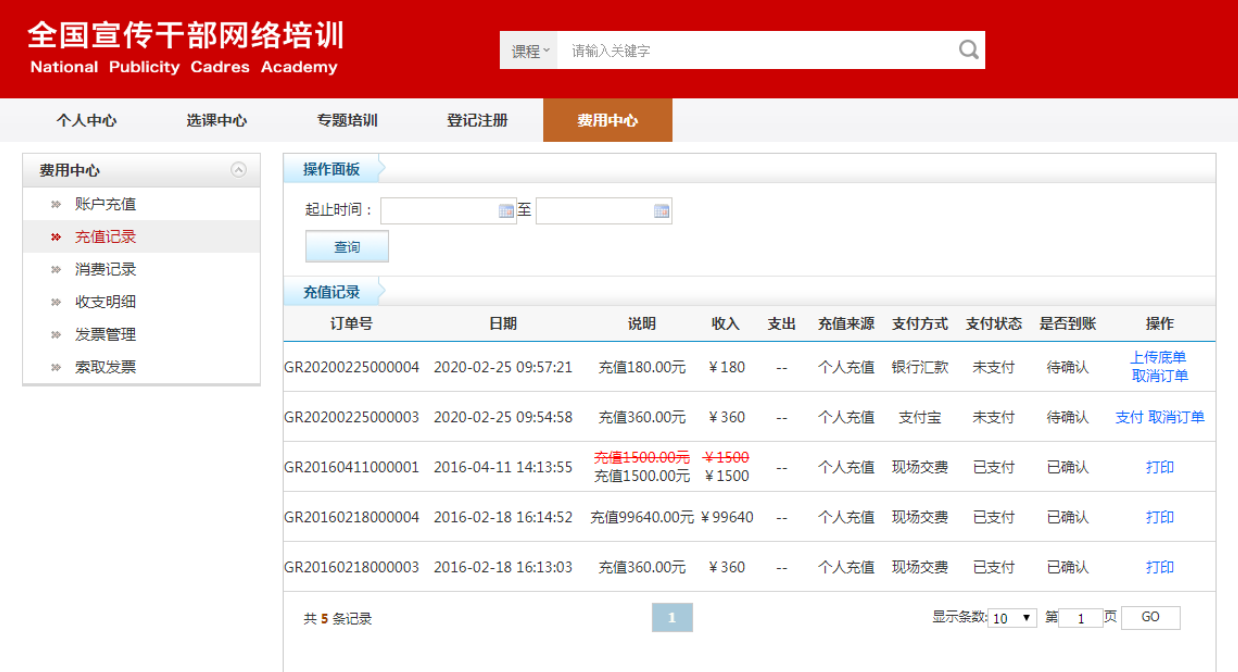

#### 图2-8充值记录界面

#### <span id="page-7-0"></span>2.3 银行汇款

通过银行汇款交费,提交订单后,需在系统中填写汇款信息,提交 银行汇款单扫描件、照片或网银汇款截图(截图或照片应**小于200KB),** 订单提交成功后,需等待管理员确认以后费用到账;

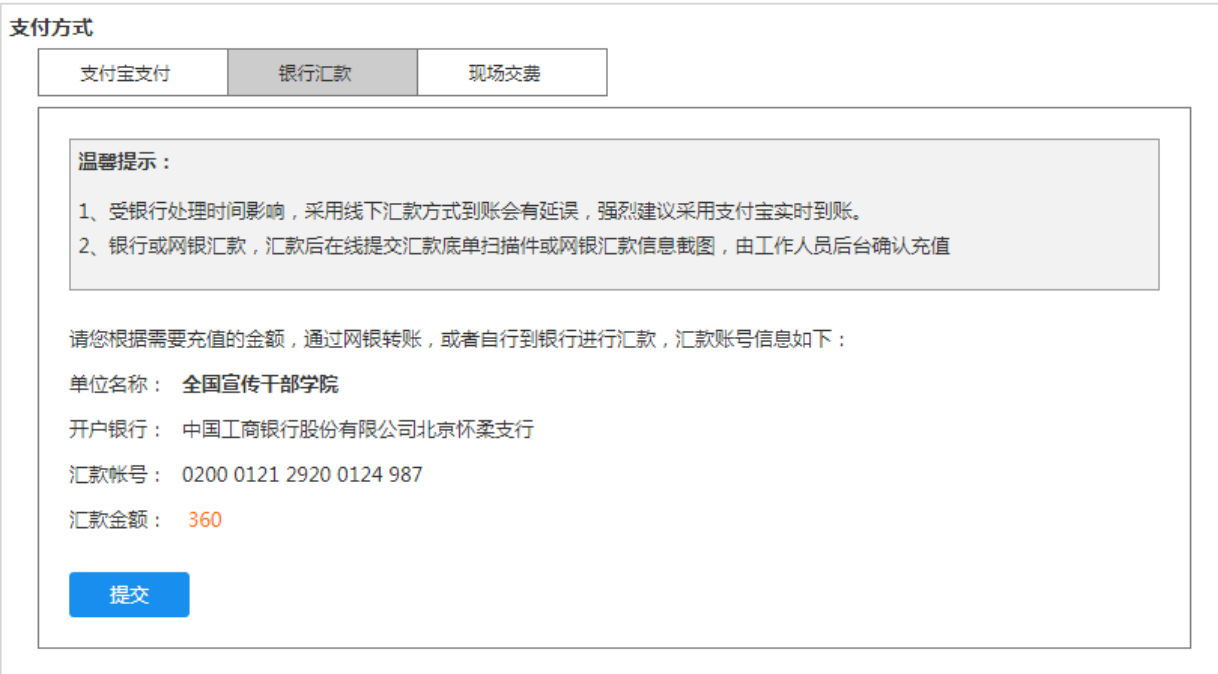

图2-9账户充值选择银行汇款界面

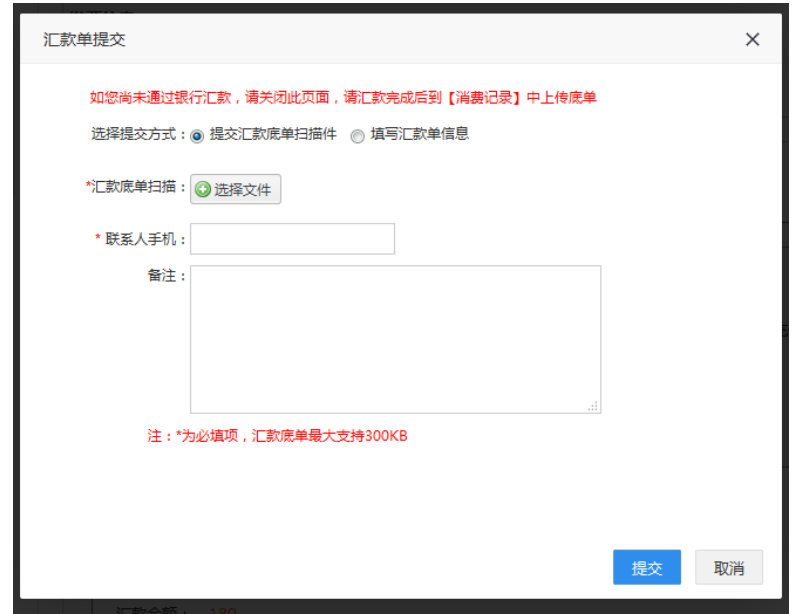

# 图2-10提交银行汇款单界面

<span id="page-9-0"></span>用户学习操作使用说明

### 三、选课中心

#### 操作说明

充值成功后,进入"选课中心",选定课程后点击"加入购物车", 所选课程进入"购物车"等待结算,每学时7.5元;学员可每次选购一 门课,也可一次选购多门课程;

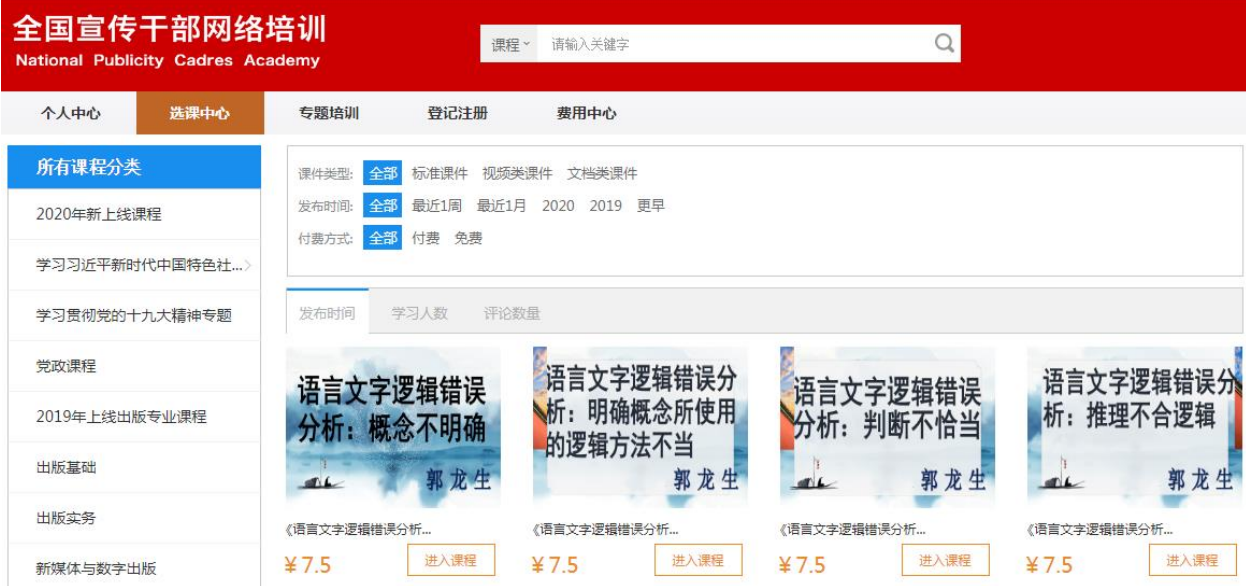

#### 图3-1选课中心页面

购物车结算:完成选课后,点击网页右上角"购物车",点击"提 交订单",完成结算;

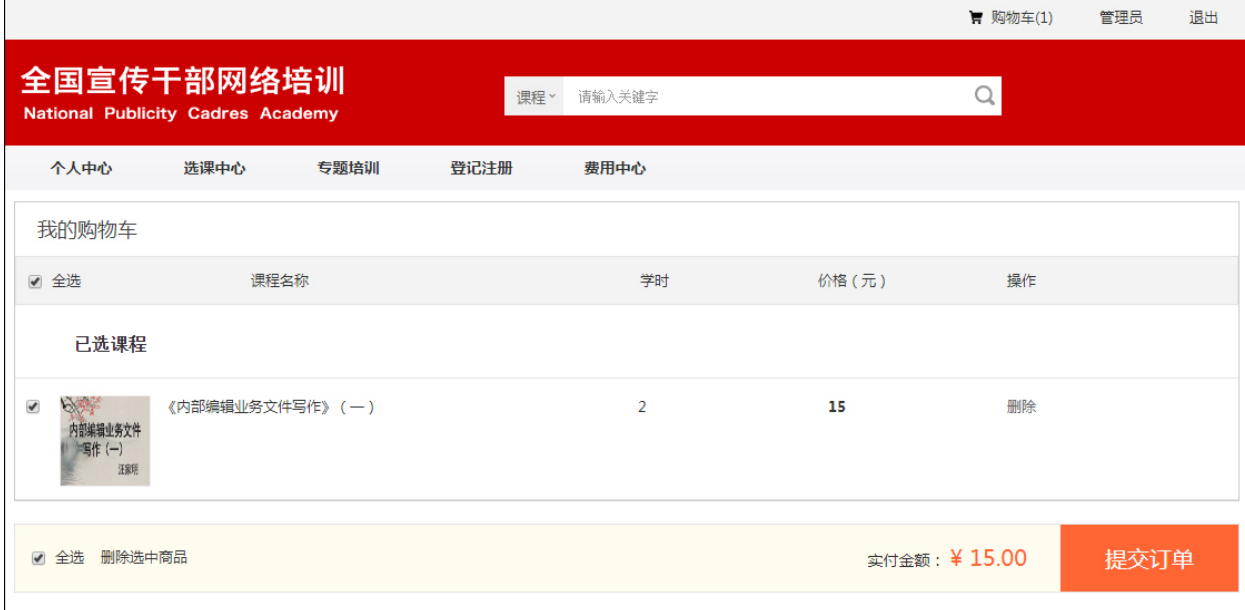

图3-2购物车页面

#### <span id="page-10-0"></span>四、课程学习

#### <span id="page-10-1"></span>4.1. 学习中课程

#### 操作说明

学习中课程:页面显示已购买的课程信息;点击【进入课程】按钮 进入课程学习;

课程学习时间不超过5分钟,点击【退订课程】按钮可退订该课程, 相应费用退回到账户;

如课程学习时间超过5分钟,则不能退订;

每门课程有10次考试机会,已考次数表示已经考试过的次数;

已考次数/允许次数若为0/0,表示该门课程不需考试,听完结课即 可获得学时。

界面展示

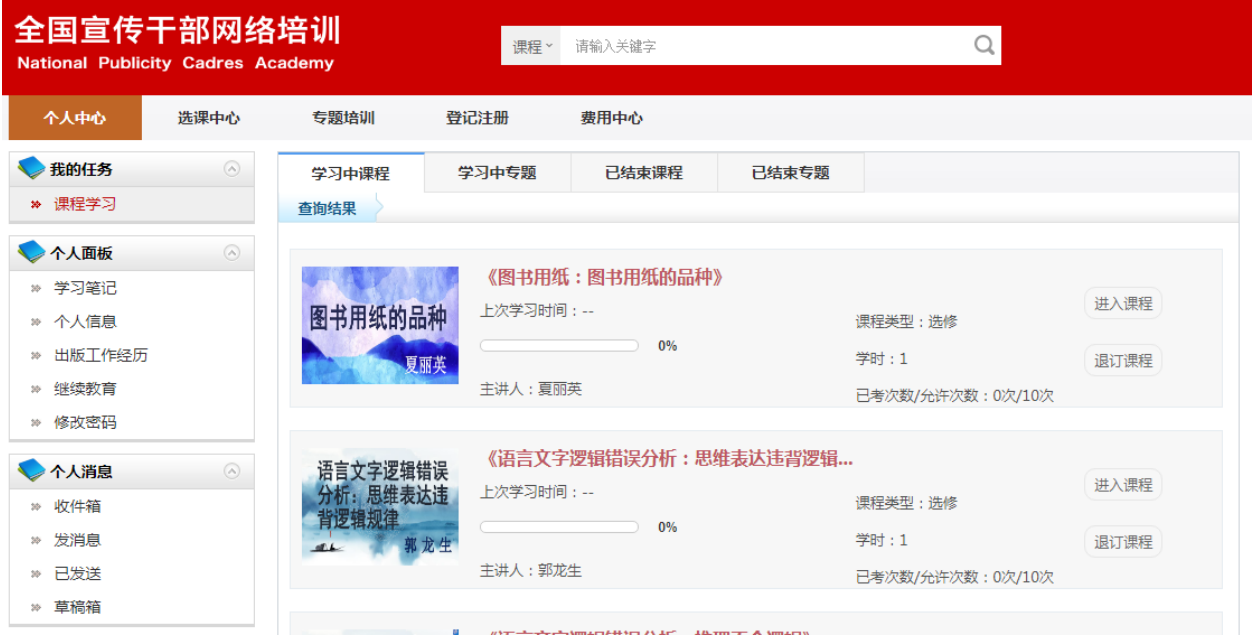

图4-1个人中心学习中的课程界面

#### 课程考试

课程进度达到100%后,点击【进入考试】,参加考试;考试通过后, 课程自动归档到"已结束课程";如果点击"进入考试"页面没有弹出 考试界面,请将浏览器弹出窗口设置为"允许弹出"状态,具体操作方 法请查看"常见浏览器弹出窗口的设置方法";

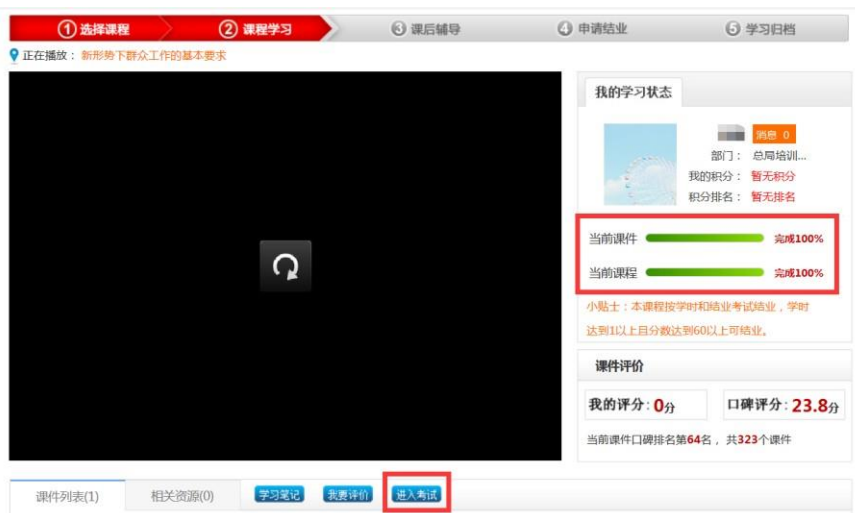

图4-2课程学习界面

不需要参加考试的课程,课程进度达100%后,课程自动结课,如没 有自动结课,点击课程上方进度条【④学习归档】,点击【申请结课】, 完成课程学习,该课程进入"已结束课程"。

#### <span id="page-11-0"></span>4.2. 已结束课程

#### 操作说明

已通过考试或者已达到学时要求的课程自动归档进入"已结束课 程"。点击【重新学习】按钮可重新进入课程学习。

#### 界面展示

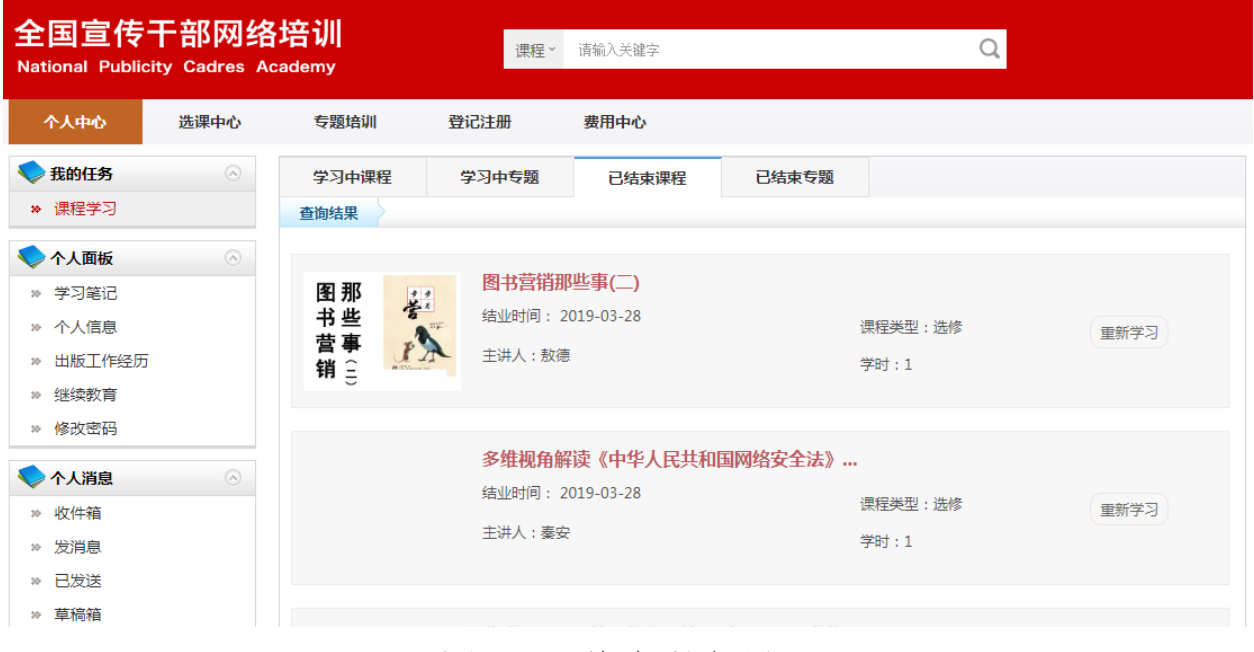

图4-3已结束课程界面